# 埋込WiFiユニット⇔NEC中継機 【W1200EX&W1200EX-MS共通】

# 接続マニュアル

~ スマートフォン・タブレットから接続設定を行う場合 ~

Copyright © Tsunagu Network Communications, Inc. All Rights Reserved.

1

#### ■はじめに

・あらかじめ現在お使いの「壁埋め込み型無線LANアクセスポイント(以降、「無線LAN親機」)」と端末機器(パソコンやスマートフォン、タブレットなど) のWi-Fi接続設定を済ませた環境でご利用ください。

#### ■ステップ1:事前準備

- · Androidスマートフォン・タブレットの場合は「Google Play」にて「Aterm スマートリモコン」を検索してインストールしておきます。
- ・iPhone/iPadの場合は「App Store」にて「Aterm スマートリモコン」を検索してインストールしておきます。
- ・中継機裏面のラベルに記載された「Web PW」(6ケタの数字)および「SSID(2.4GHz)」("aterm"から始まり、"g"で終わる文字列)、「暗号化キー( AES)」 (13ケタの文字列) を確認し、メモに控えてください。 (後の設定で使用します)

※中継機をコンセントに挿し込むとラベルが見えなくなります。

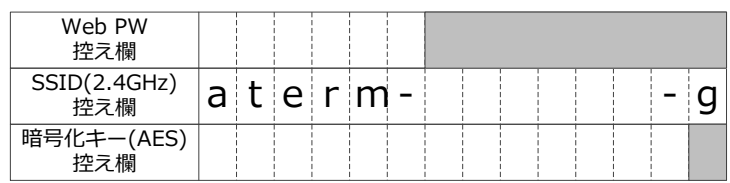

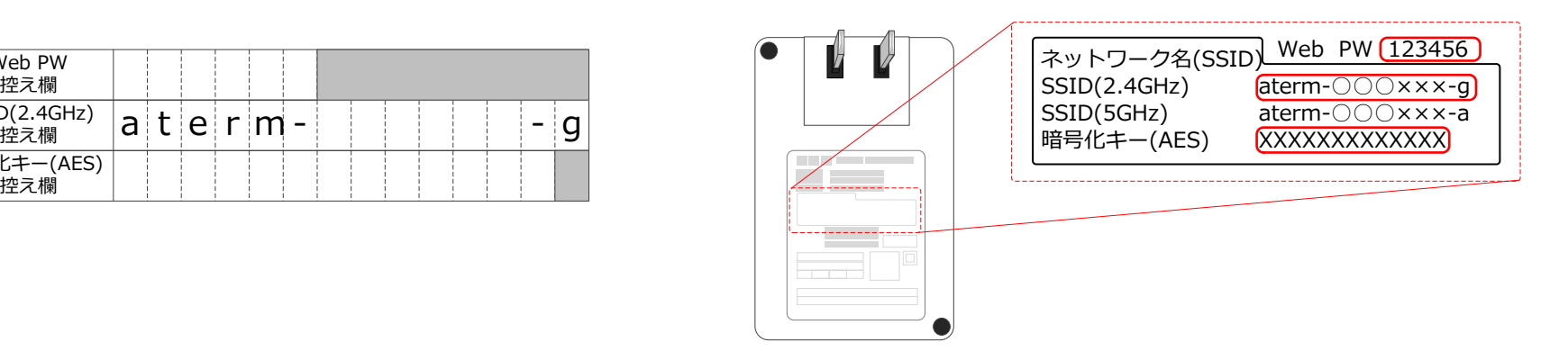

# ■ステップ2:中継機の電源を入れる

①中継機側面の「SET」ボタンを押し続けながら、中継機を無線LAN 親機の近くのコンセント※に挿し込みます。

※距離が離れすぎていると、中継機と親機の間の接続設定がうまくいかない 場合がありますので、近くのコンセントに挿し込みます。

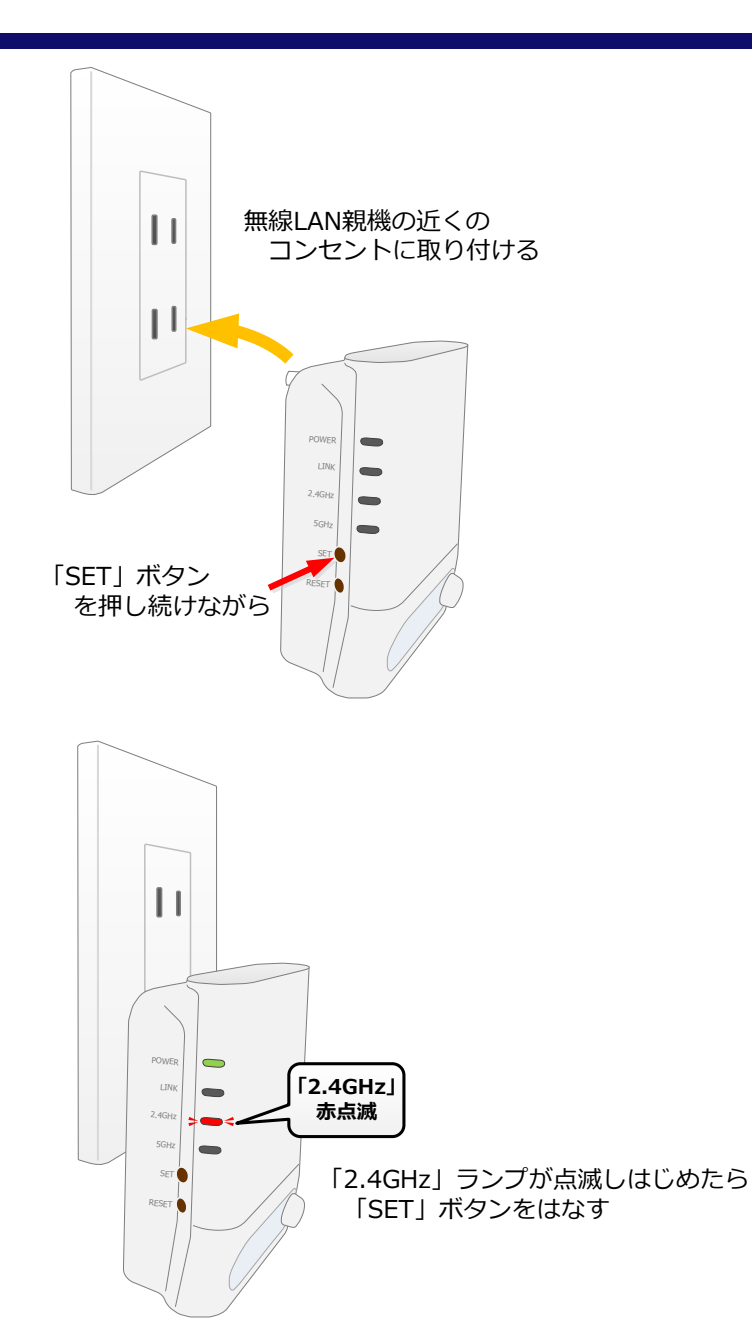

②「2.4GHz」ランプが赤点滅しはじめたら(約30秒後)、「SET」 ボタンをはなします。

※上記の通りにならない場合は、一度コンセントから中継機を抜いて再度① からやり直します。

※本書ではAndroid5.0の画面で説明いたします。画面のレイアウト が一部異なりますが、他のバージョンのAndroidや、iOS(iPhone・ iPad)でも同様の手順となります。

①スマートフォン・タブレット(以降、「スマホ等」と呼びます)で 中継機本体に直接Wi-Fi接続します。スマホ等のWi-Fi設定画面にて、 ステップ1で控えた「SSID(2.4GHz)」と一致するものをタップ します。

この手順からステップ4の手順が完了するまでの間は、中継機の そばで操作してください。

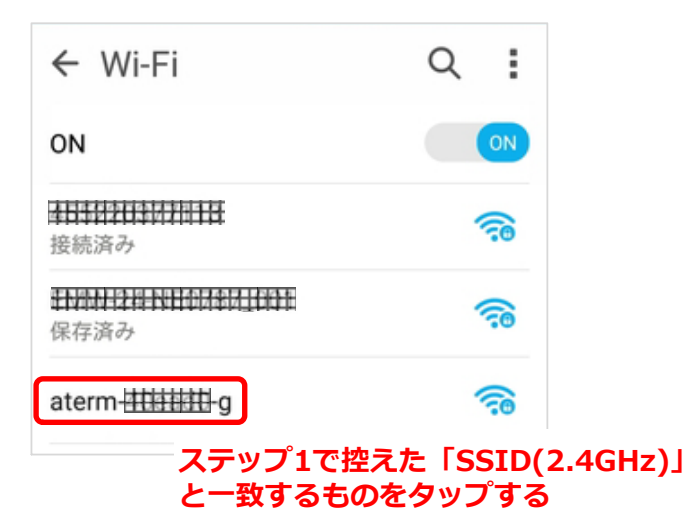

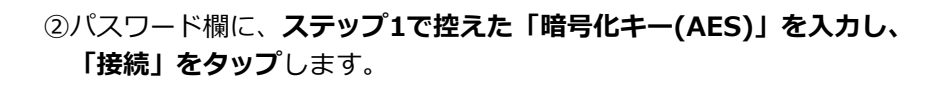

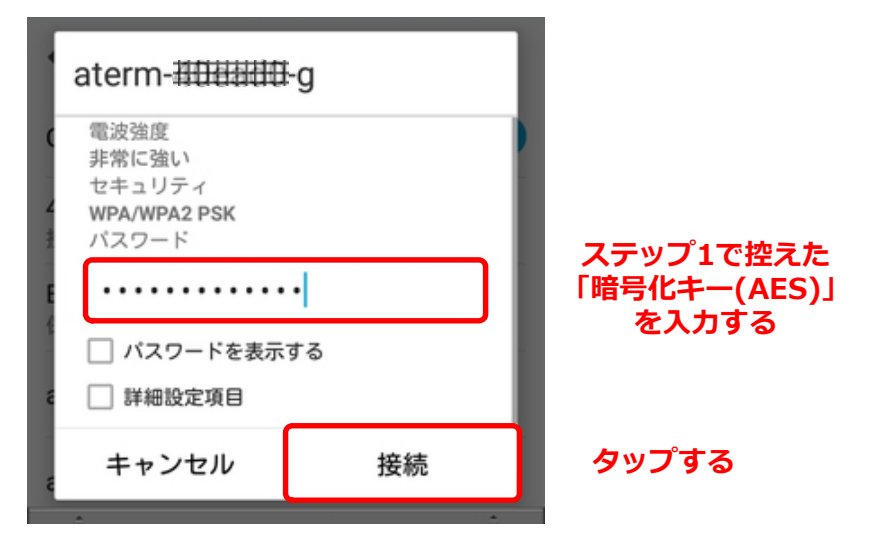

3中継機本体にWi-Fi接続ができていることを確認します。

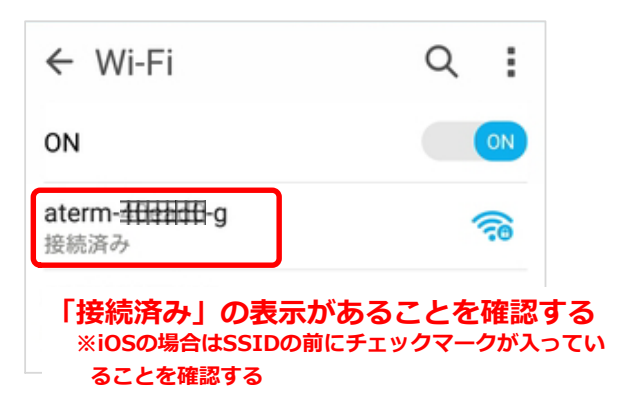

④ステップ1でインストールをした「Aterm スマートリモコン」アプリ を起動します。起動時に「利用許諾契約書」画面が表示されるので、 内容を確認のうえ、「同意する」をタップします。

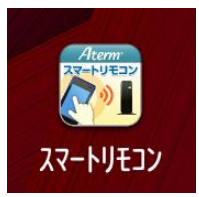

⑤右図のポップアップ画面が表示された場合は「OK」をタップします。

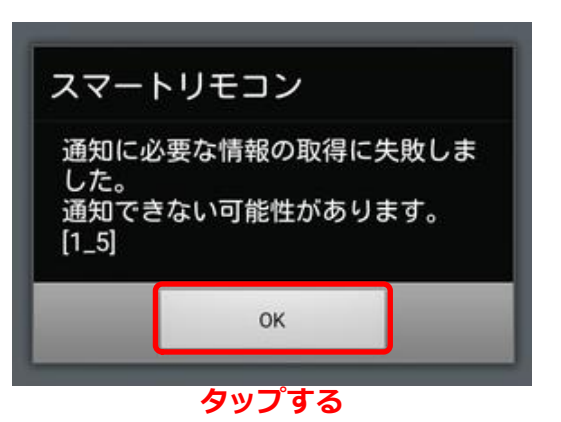

#### ⑥しばらくするとスマートリモコン対応機器の検索が完了し、右図の ボタンが表示されたらタップします。

※右図のボタンが表示されない場合は、一度アプリを終了してから再度アプリ を起動してください(④の手順からやり直してください)

スマートリモコン Aterm ローカル ATERM-0002AE MACアドレス c0:25:a2:00 .... タップする 機種名 W1200EX-M... 中継機モード 見えて安心ネット タップするクイック設定Web 戻る

⑦右図の画面が表示されたら「クイック設定Web」ボタンをタップし ます。

⑧右図のポップアップ画面が表示されたら「OK」をタップします。

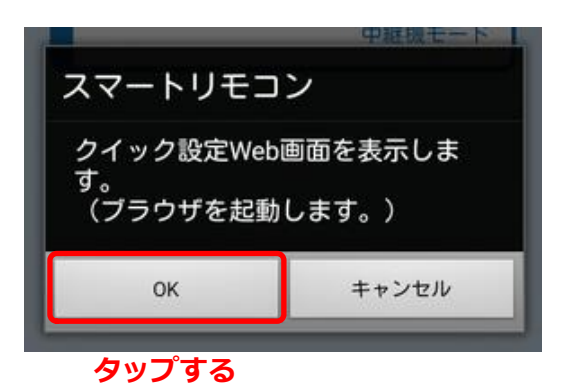

⑨右図のポップアップ画面が表示されたら「OK」をタップします。 ※スマートフォン内のブラウザが起動します。

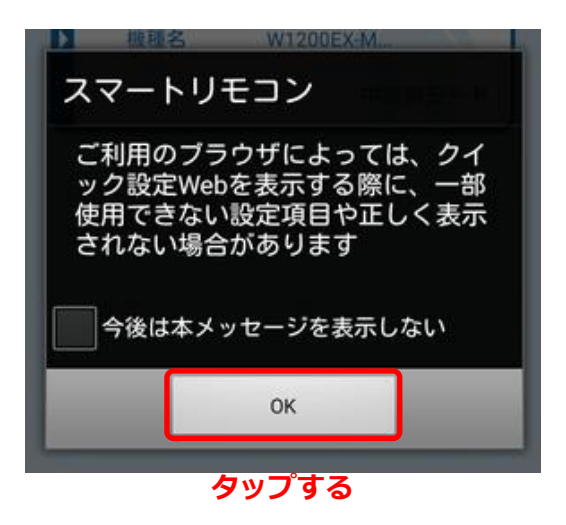

#### ■ステップ4:無線LAN親機との接続設定

①ユーザー名欄に「admin」、パスワード欄にステップ1で控えた 「Web PW」を入力し、「ログイン」をタップします。 ※パスワードを変更している場合は、変更後のパスワードを入力します。

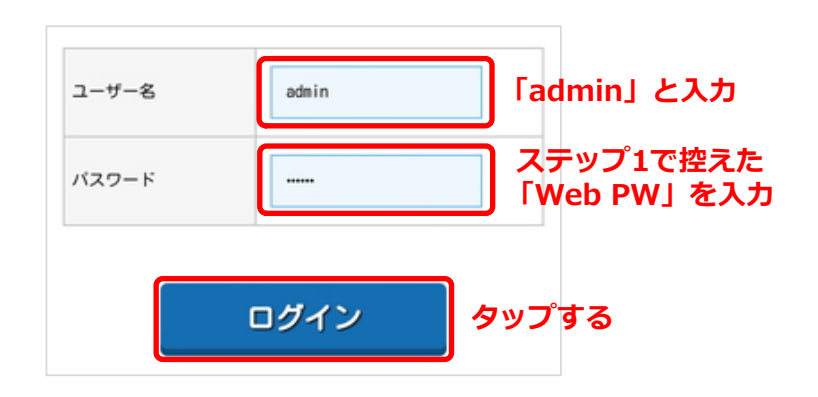

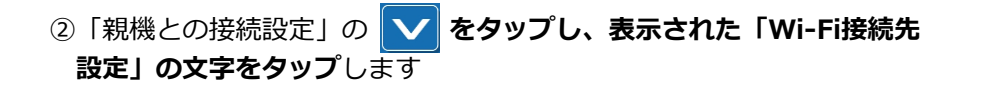

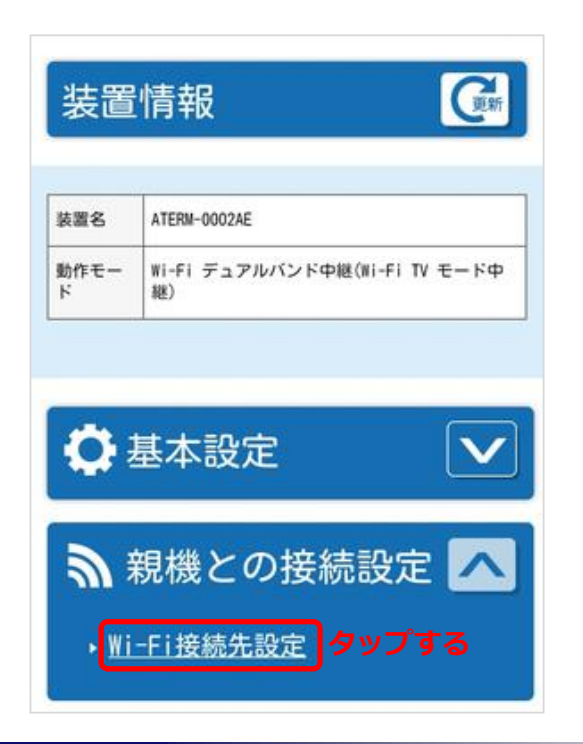

3 「アクセスポイント検索」をタップします。

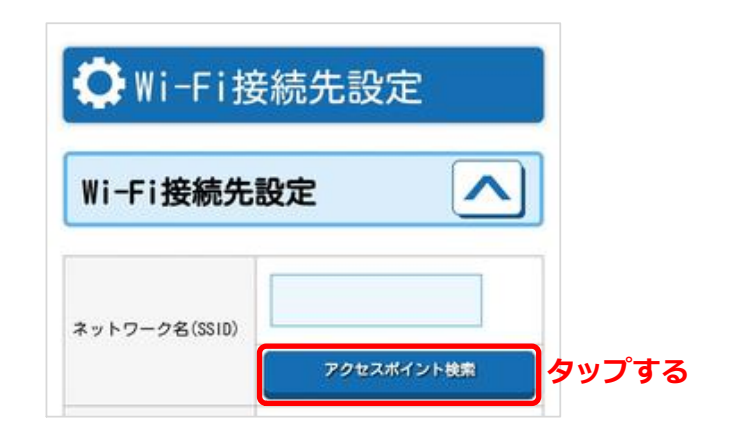

④右図のポップアップ画面が表示されたら、「OK」をタップします。

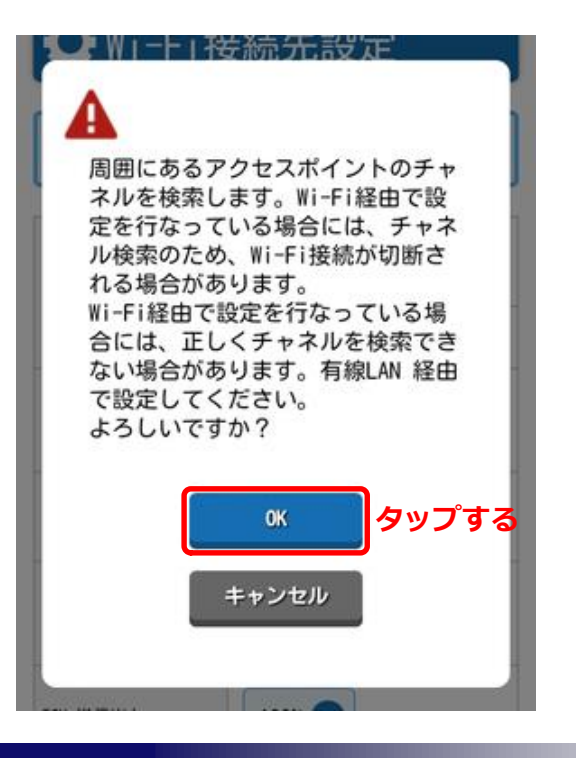

Copyright © Tsunagu Network Communications, Inc. All Rights Reserved.

⑤お使いの無線LAN親機のSSIDと一致するものにチェックを入れて 「選択」をタップします。

※右図では一部文字を伏せ字としています。

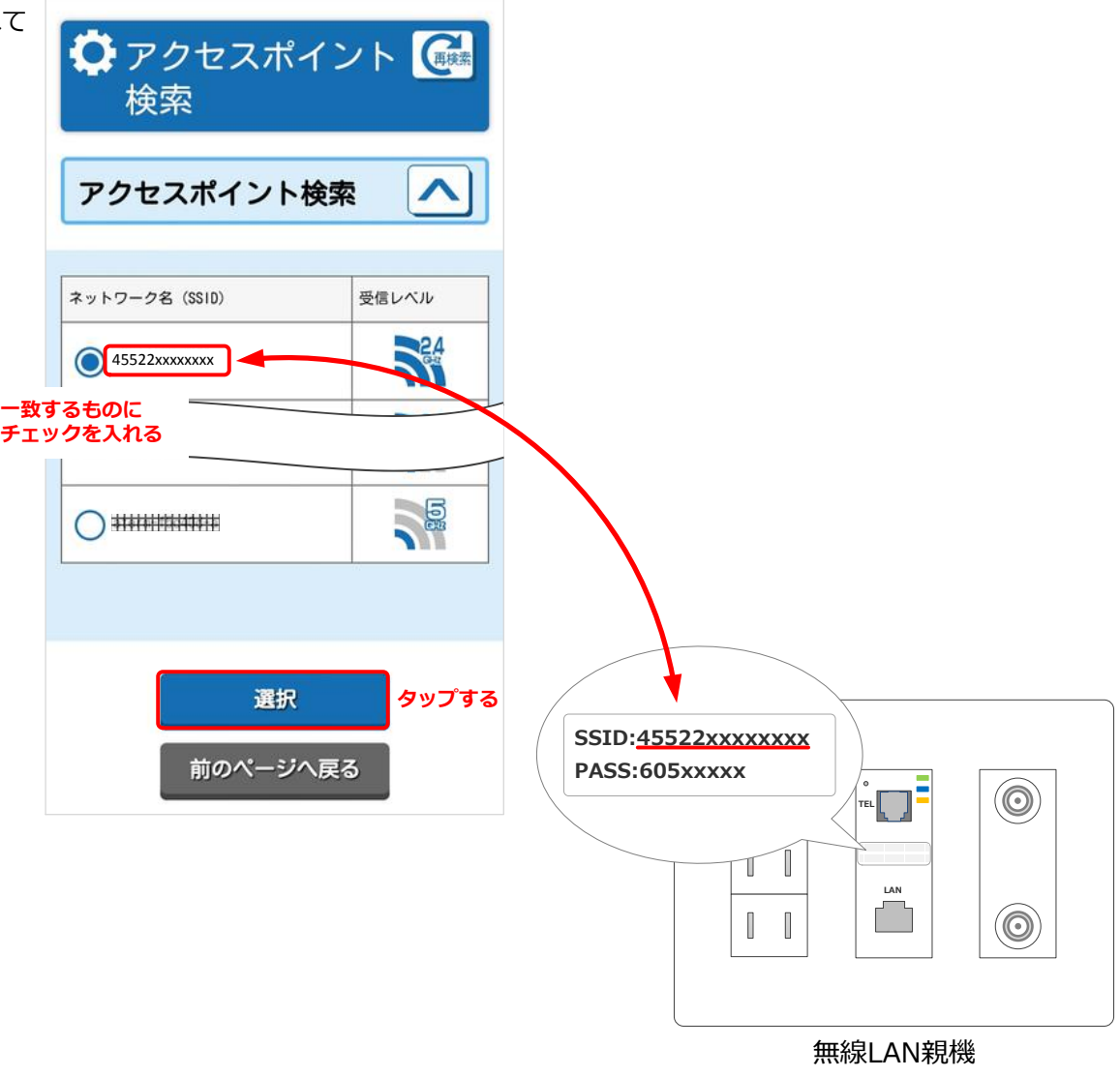

⑥お使いの無線LAN親機の「PASS(暗号化キー)」を入力して 「設定」をタップします。

※右図では一部文字を伏せ字としています。

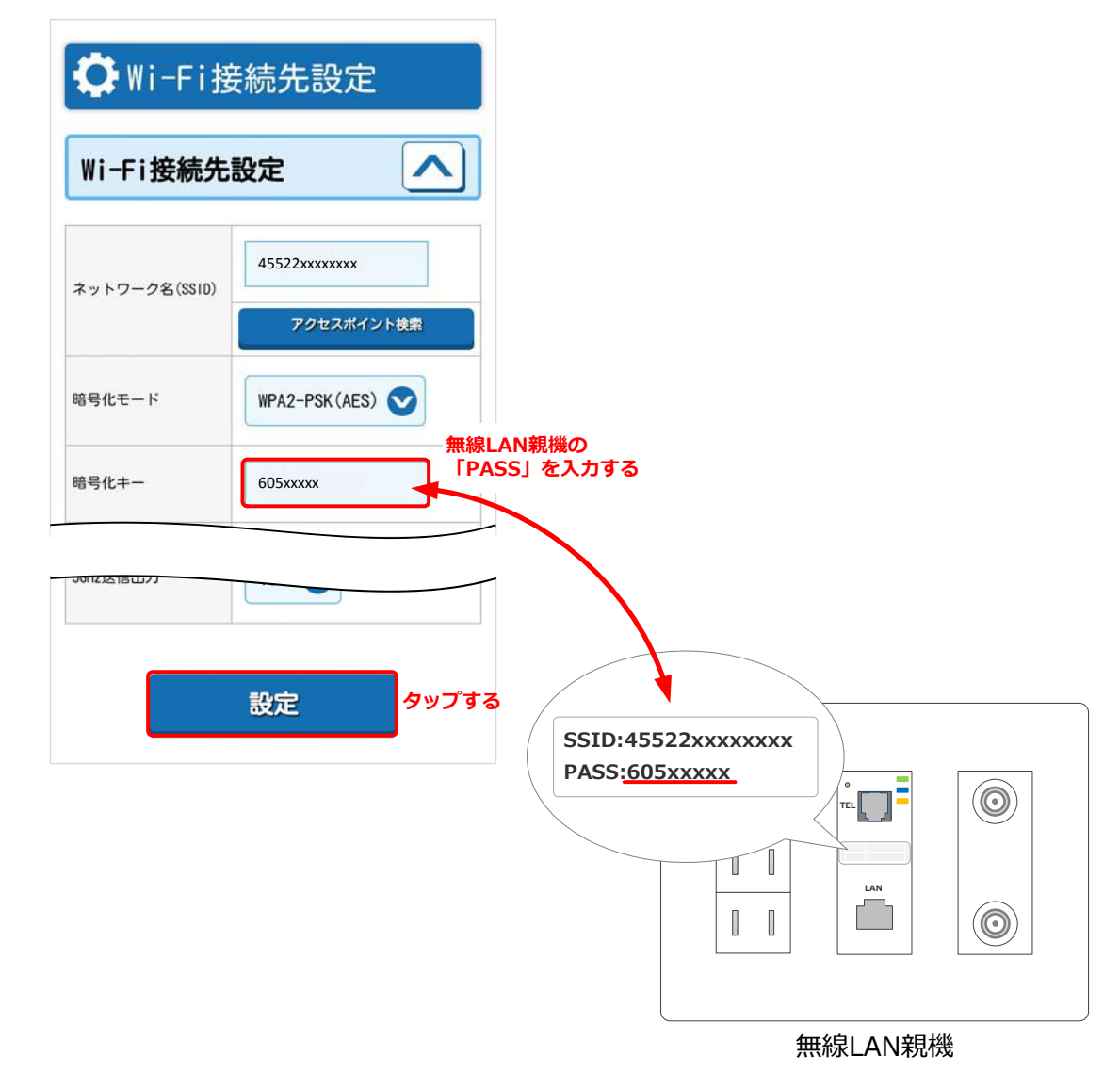

⑦右図のポップアップ画面が表示されたら、「OK」をタップします。

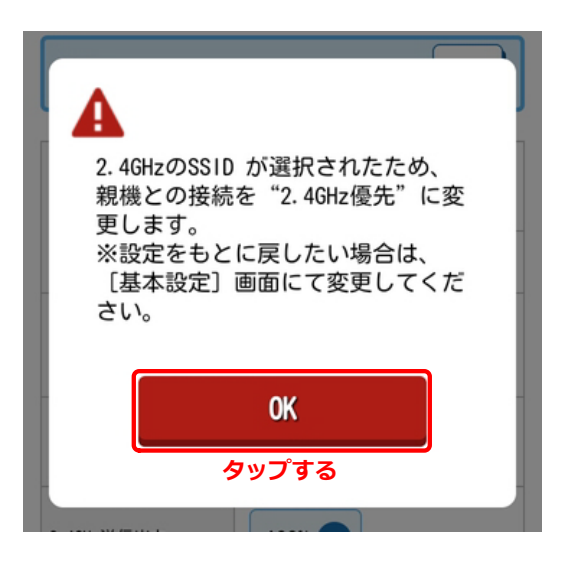

⑧⑦の後、自動的に中継機が再起動されます。

※再起動により中継機との接続が切断されるため、設定画面が右図のような 表示になります。(ブラウザの種類によって画面の表示内容が異なります) Web ページはご利用いただけま せん

この Web ページ (http://192.168.1.245/boafrm/formWlSubmitSite は次の理由により読み込むことができませんで した。

接続がタイムアウトになりました

⑨再起動完了後(約1分半後)、中継機の「LINK」ランプが緑点灯して いることを確認します (設定完了)。

⑩中継機をコンセントから外します。

※中継機の設定は中継機本体に保存されるため、コンセントから外しても設定 が消えることはありません。

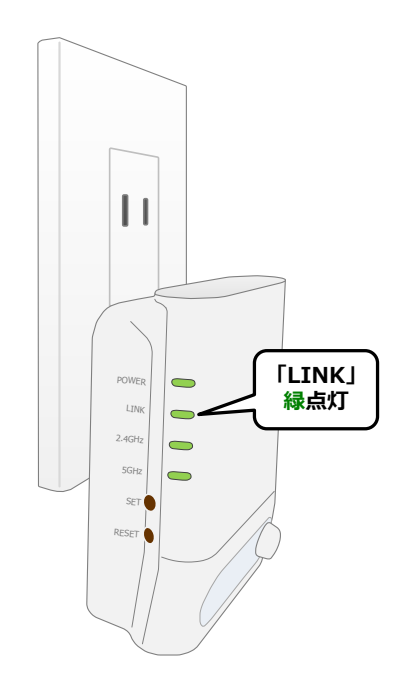

### ■ステップ5:中継機を設置する

①中継機を設置するコンセントを決めます。

※中継機を設置する位置には電波が届いている必要があるため、あらかじめ 無線LAN親機と端末機器(パソコンやスマホ等)とのWi-Fi接続が十分である かを確認しておきます。

②①で決めた場所(コンセント)に中継機を取り付けます。

<無線LAN親機と中継機間の電波状況の目安>

緑:電波強度「強」 橙:電波強度「中」 赤:電波強度「弱」

約1分後、中継機の「LINK」ランプが緑点灯していることを確認 します。

 また、このとき「2.4GHz」ランプで無線LAN親機との電波状態の 目安を確認することができます。赤点灯している場合は、電波状況 が良くありませんので、①に戻って設置しなおしてください。

> $\mathbf{L}$ 「LINK」 POWER 緑点灯 LINK 2.4GHz 5GHz 「2.4GHz」 緑:電波強度「強」 橙:電波強度「中」 RESET 赤:電波強度「弱」

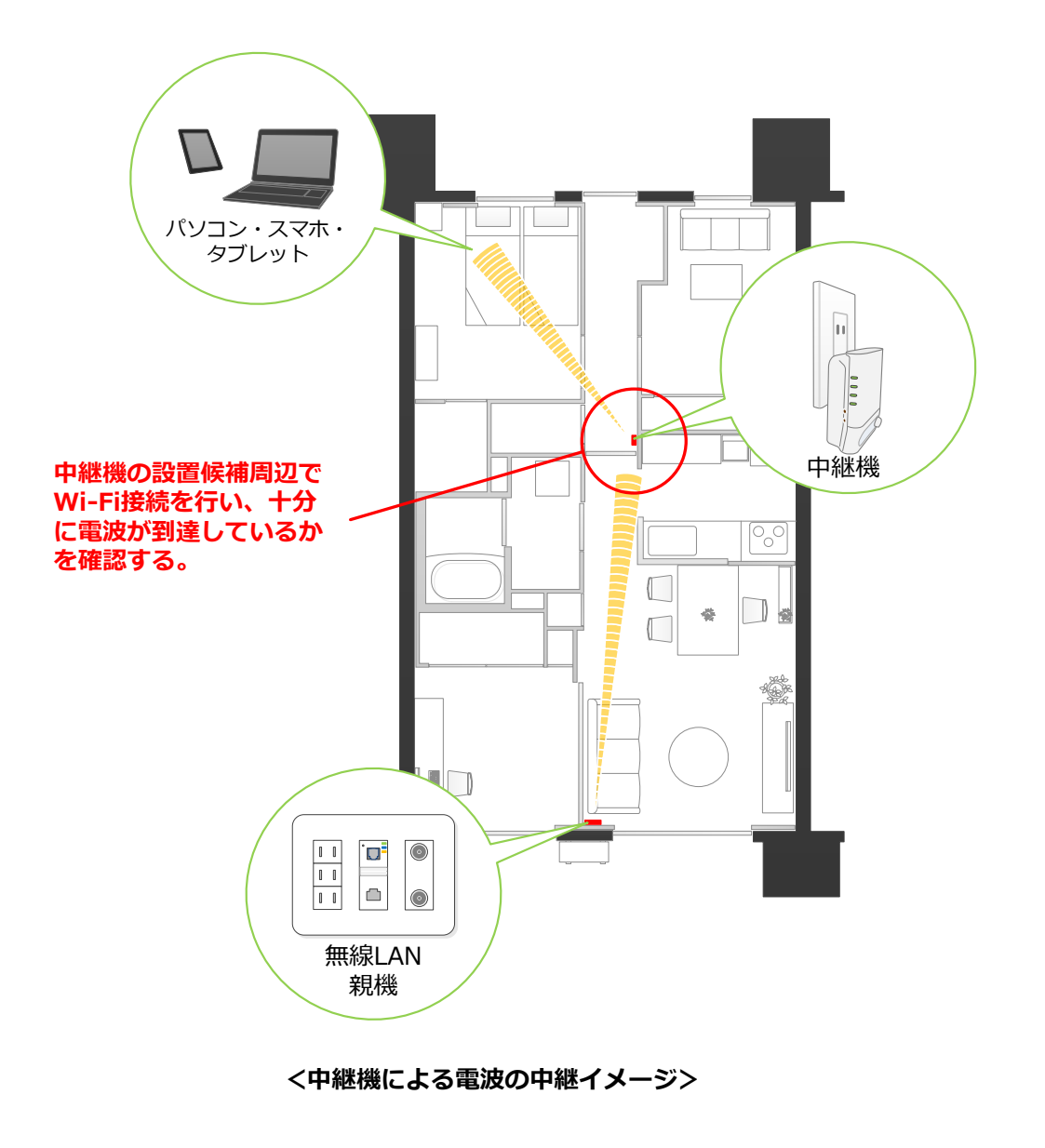